附件 4:

## 关于教务系统教师修改成绩操作的说明

教师修改成绩审批流程完成后,可按以下步骤在教务系统 上进行操作。

一、登录教务系统,选择"教师专区—成绩修改管理", 申请学期为当前学期,开课学期请选择相应学期,点击"查 询"。

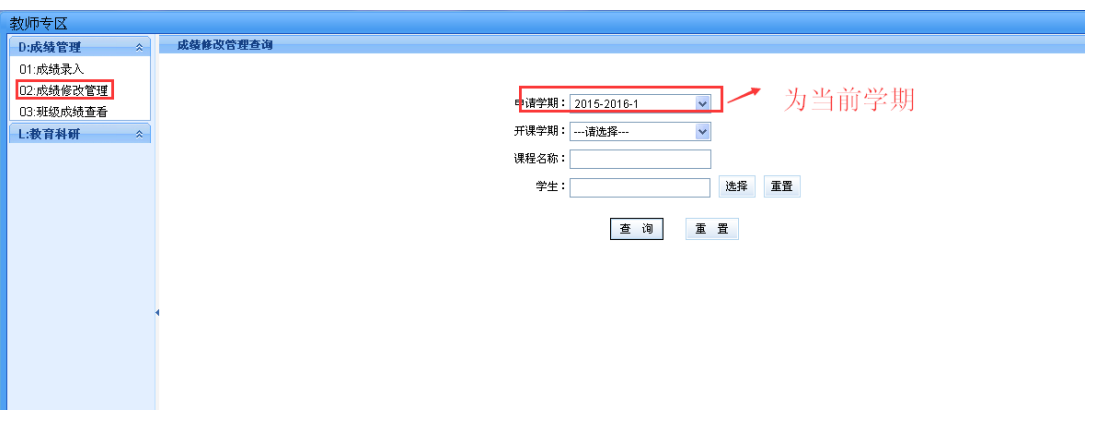

二、进入查询界面后,点击左上角"申请"

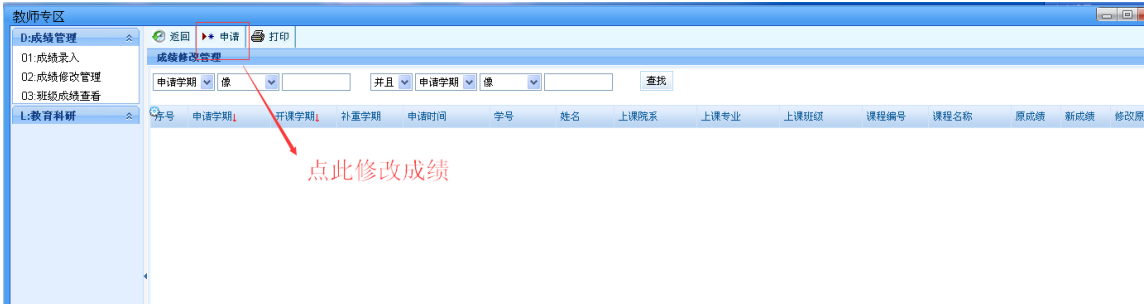

三、进入选择界面,选择相应的课程名称和学生信息。

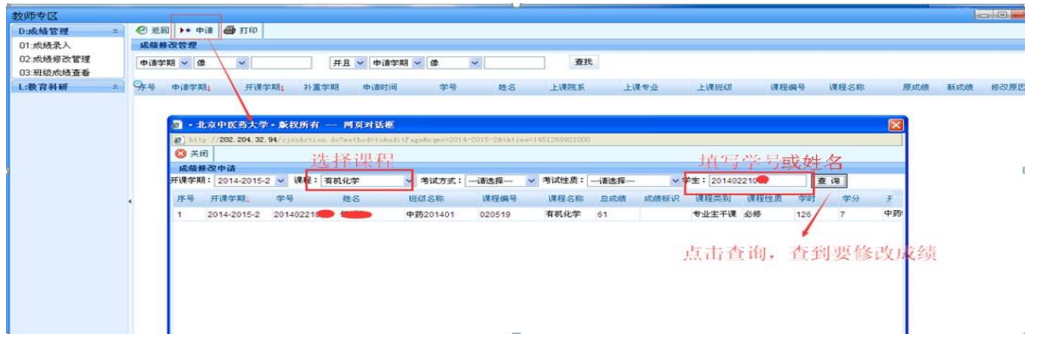

四、将滚动条拖至最右侧,点击"修改"按钮,在弹出窗口 中修改成绩。

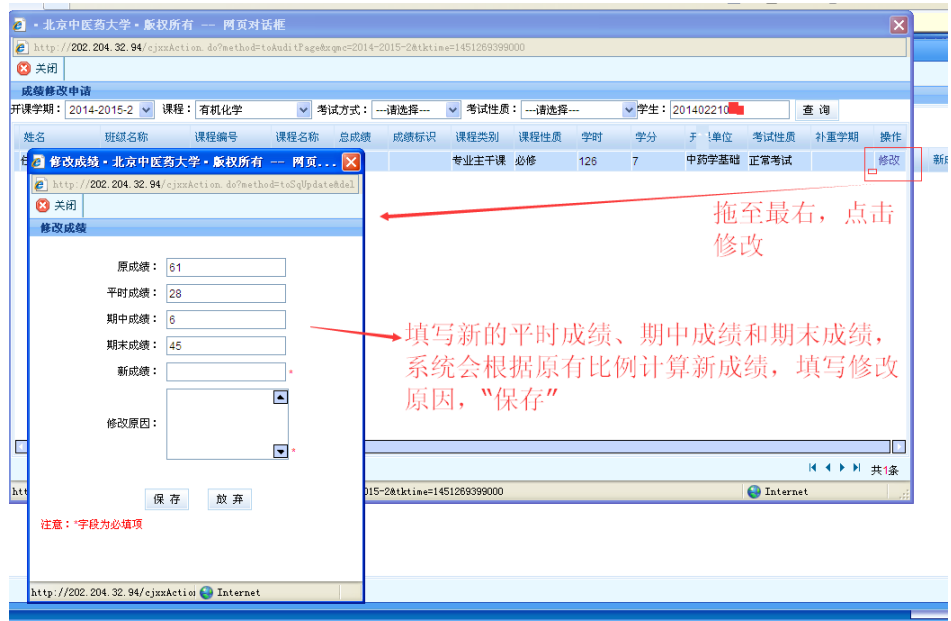

五、再次选择"教师专区—成绩修改管理",无需其他操作 直接点击查询,出现送审界面,确认无误后点击"送审"按 钮即可。

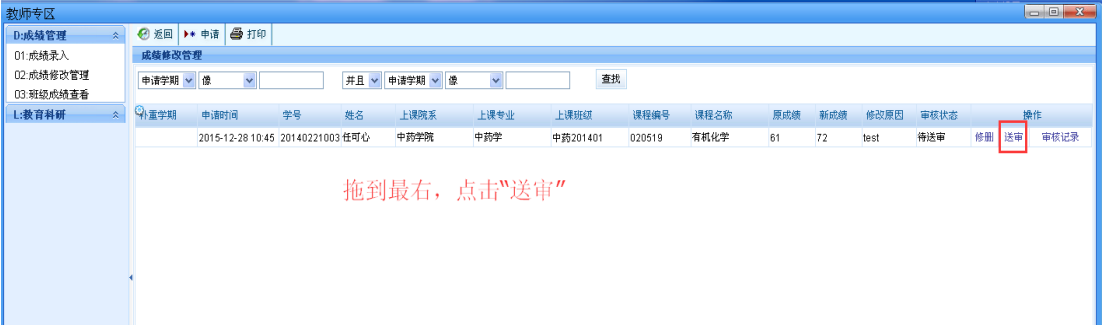